## Acessar <https://www.areadoaluno.seed.pr.gov.br/>

Clique em: Entrar como responsável;

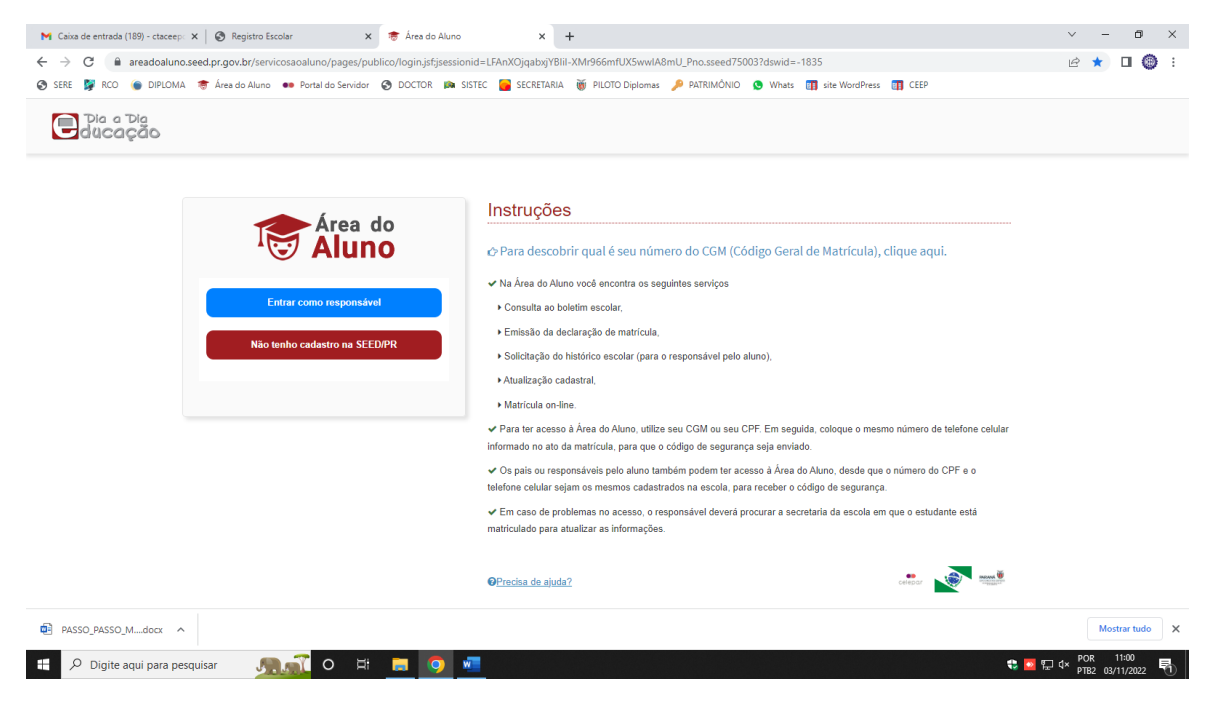

Digite o CPF do responsável ou aluno maior de idade, e chave de acesso / senha;

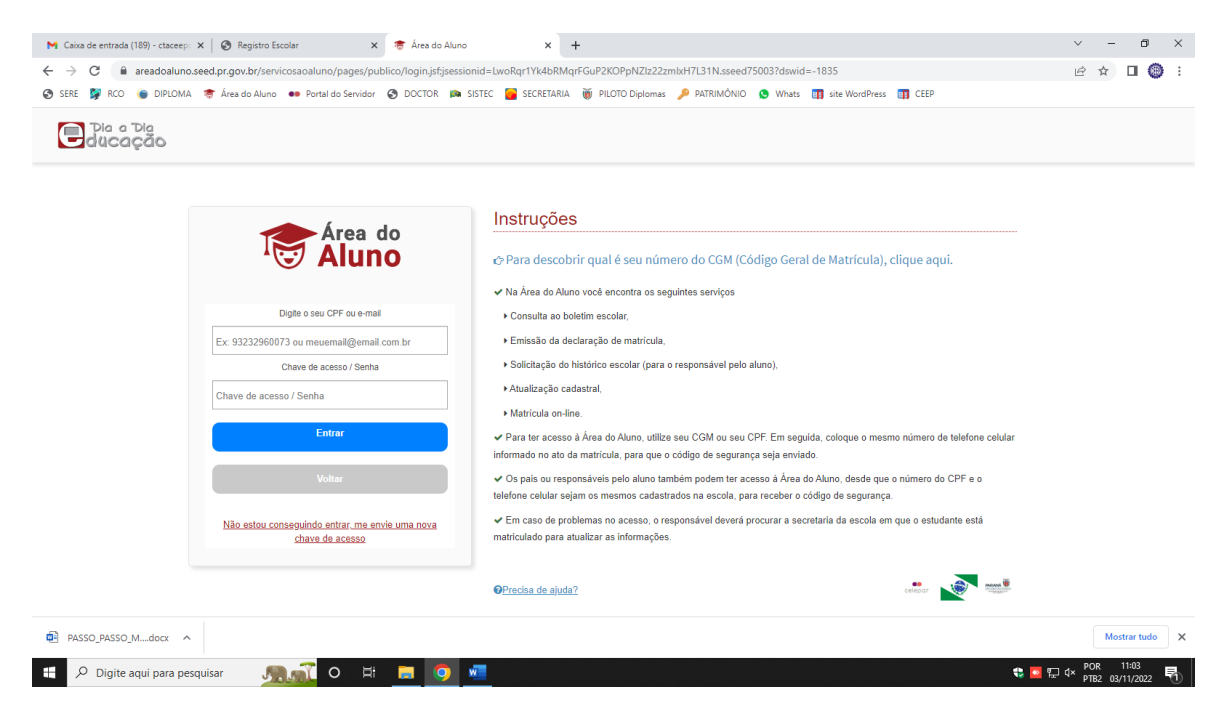

Caso não tenha código de acesso / senha, clicar em "Não estou conseguindo entrar, me envie uma nova chave de acesso";

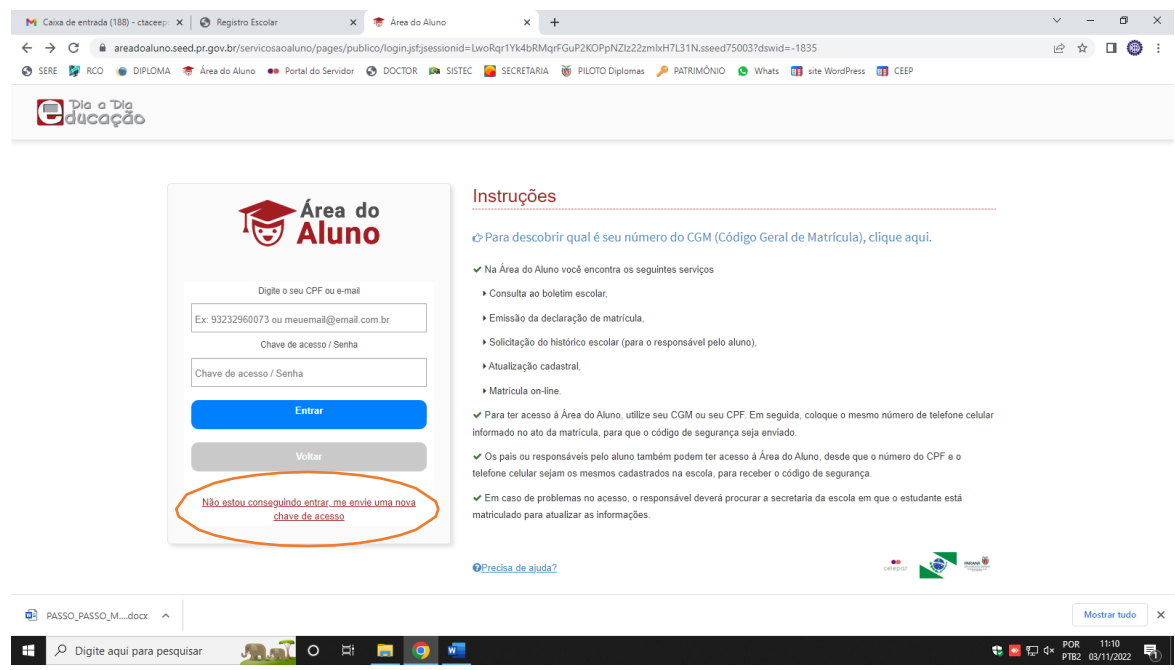

Digite o CPF, escolha receber o código por E-mail ou SMS e clique em "enviar chave de acesso";

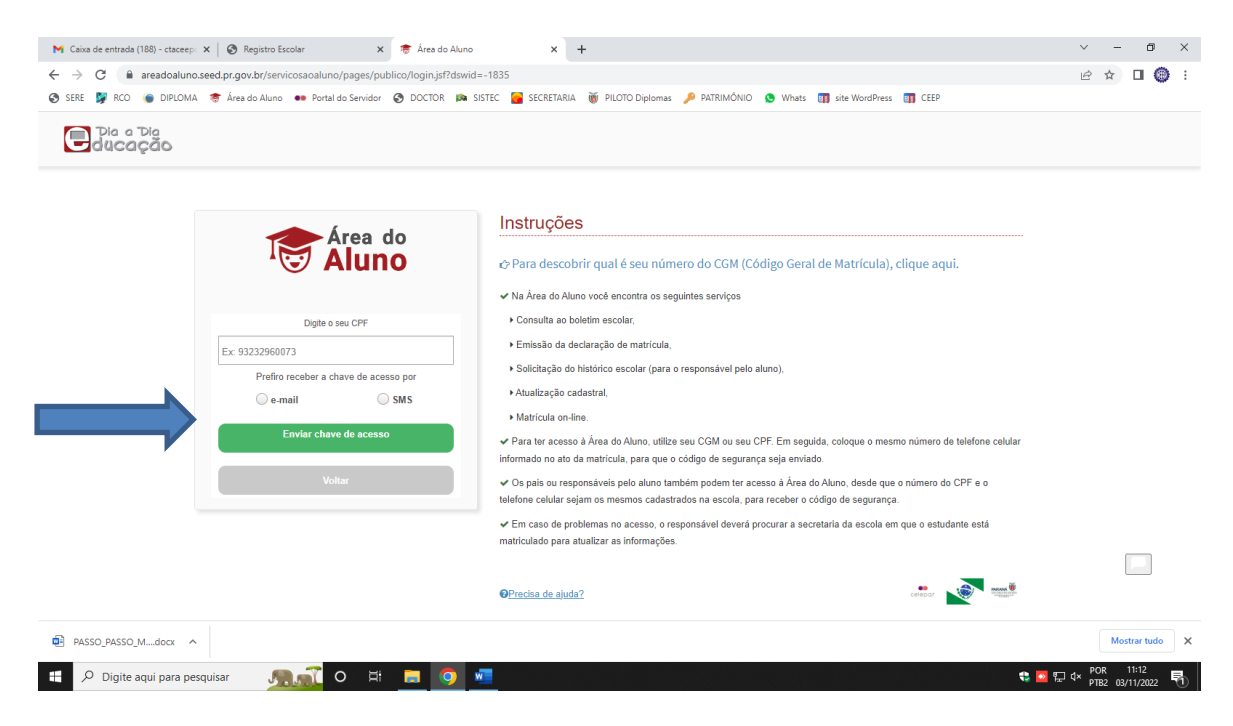

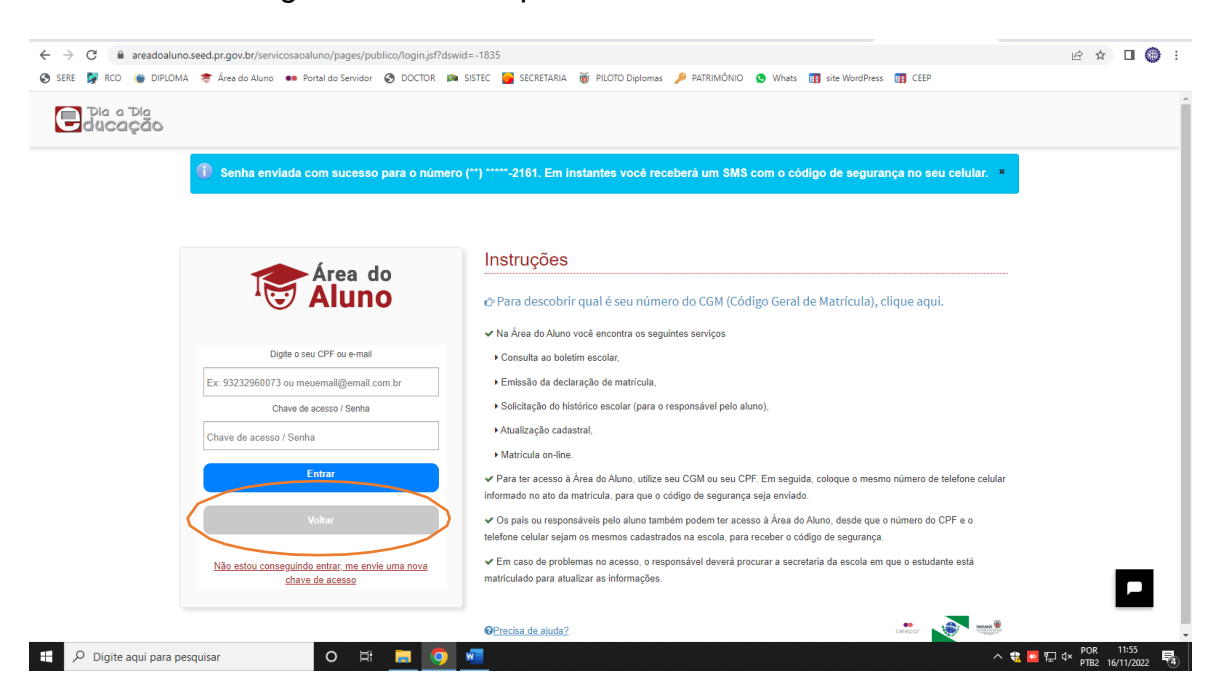

Ao receber o código de acesso clique em "Voltar"

Inserira o CPF e chave de acesso recebida;

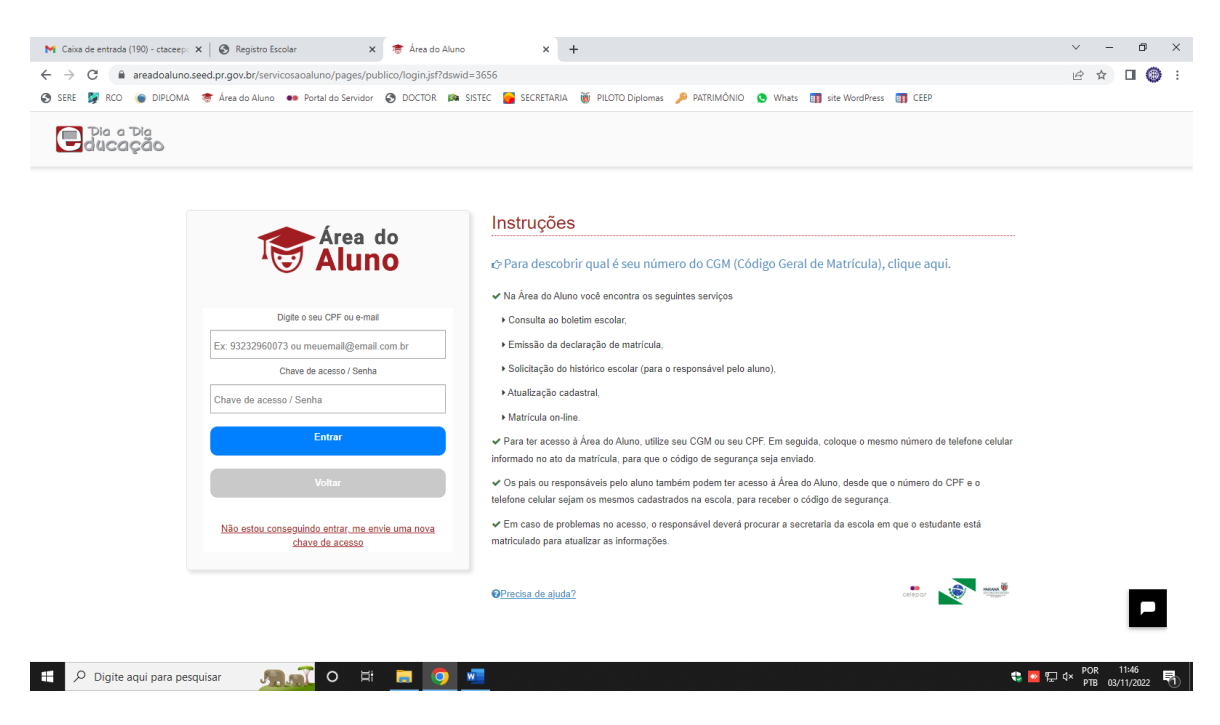

Digite os telefones solicitados;

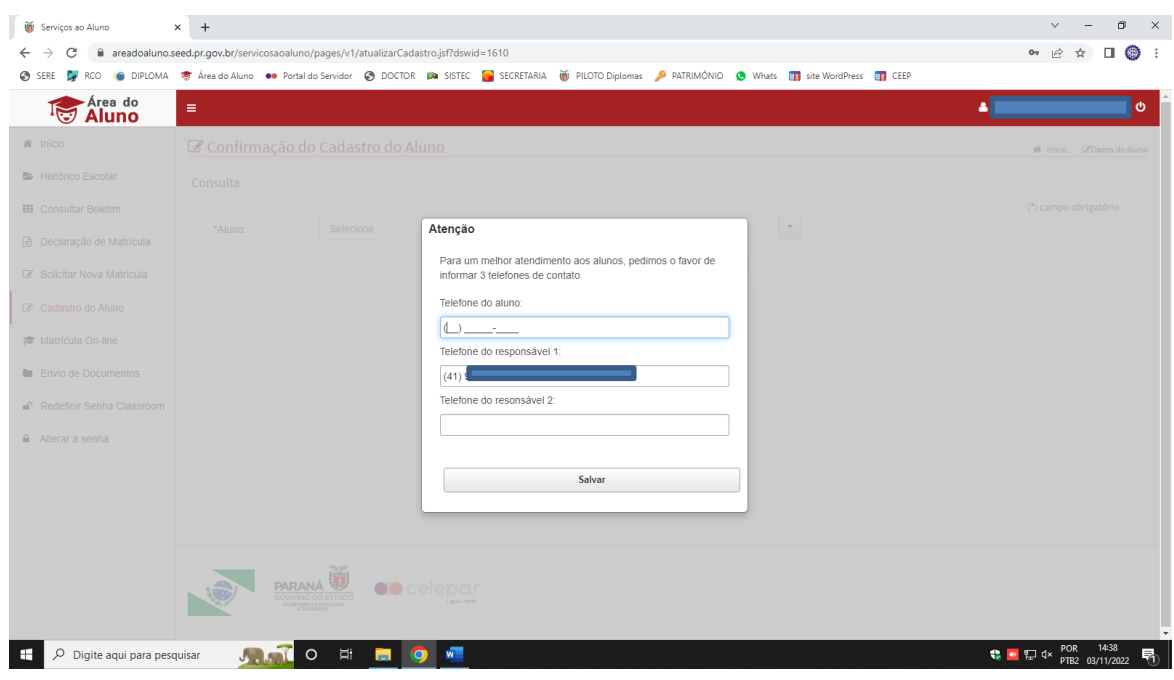

Clica em Matrícula On-line e seleciona o nome do aluno;

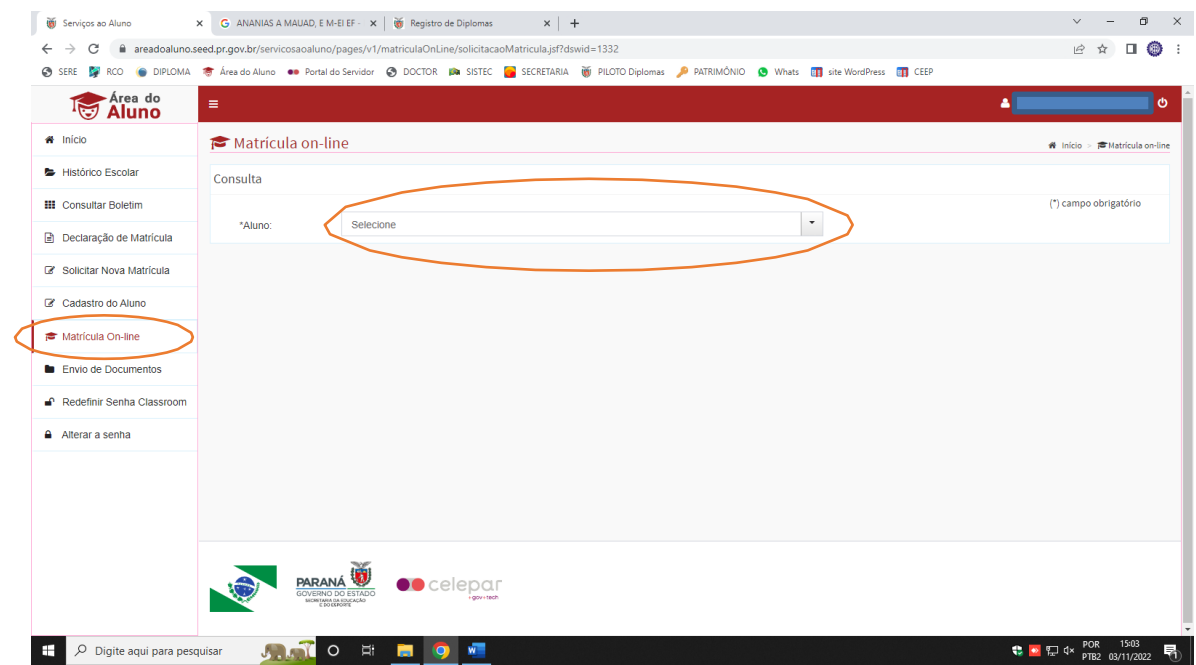

Confirma o nome do CEEP Curitiba e clica em "Confirmar matrícula na escola mais próxima da residência";

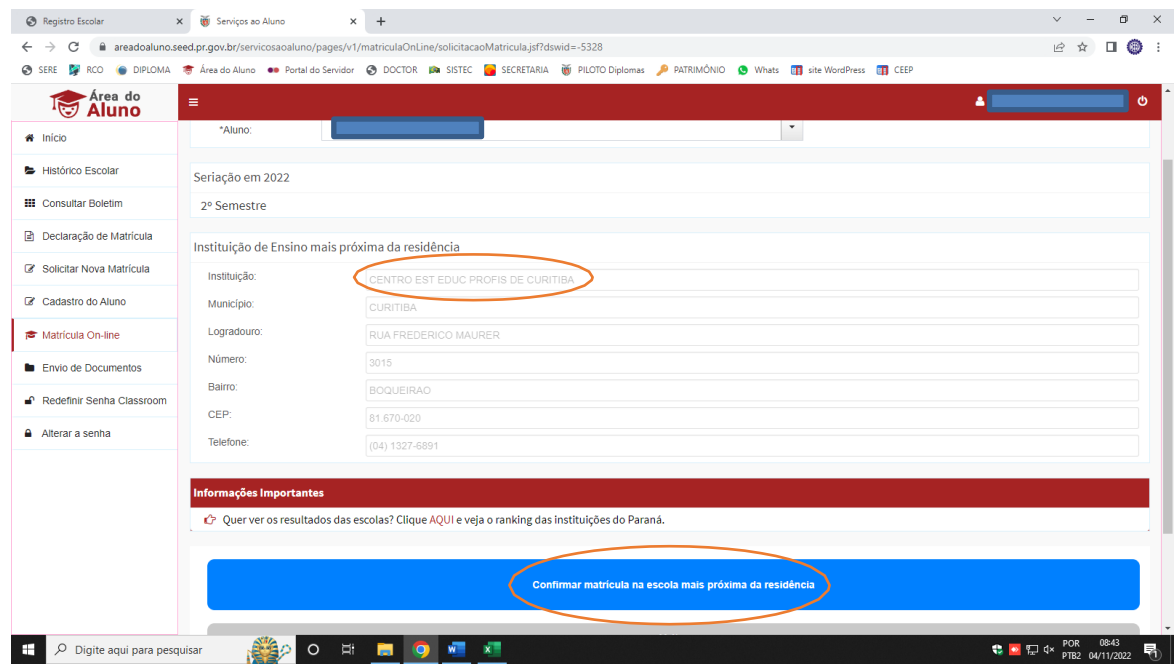

Clica em "Concordar e Assinar Eletronicamente";

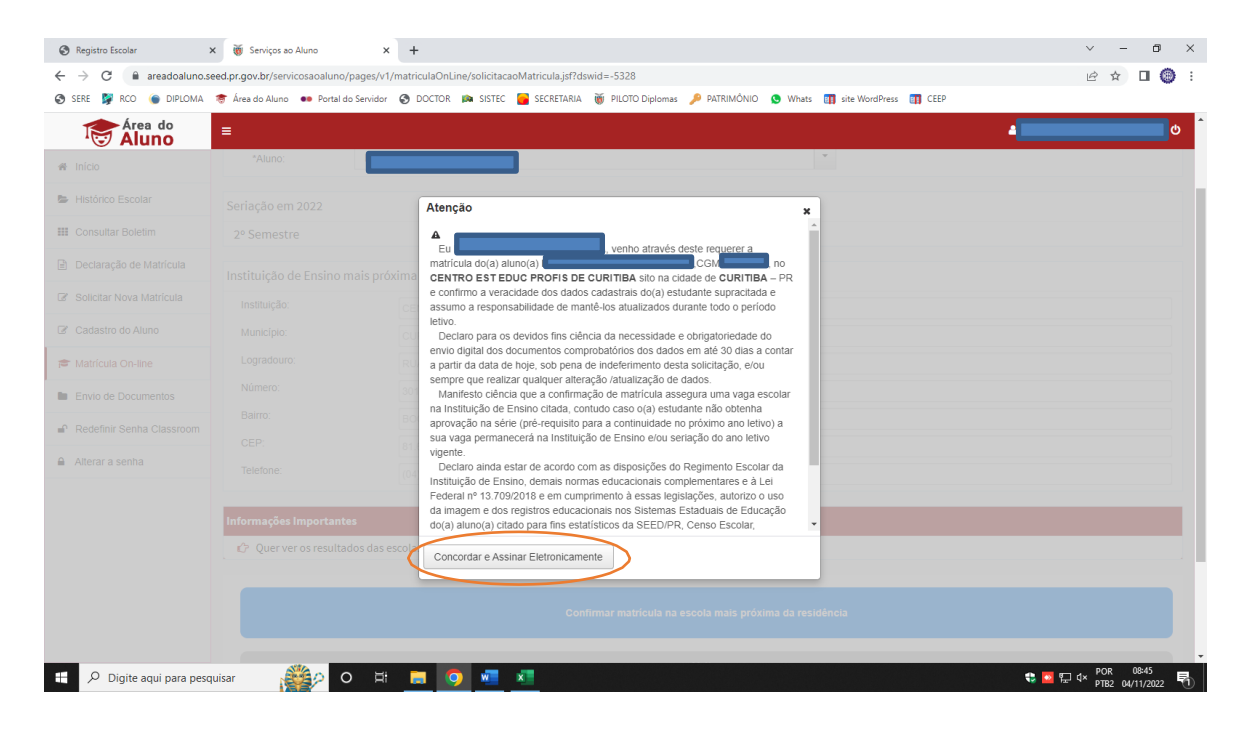

Após a mensagem "Confirmação da vaga realizada com sucesso",caso queira, poderá enviar o comprovante para seu e-mail pessoal;

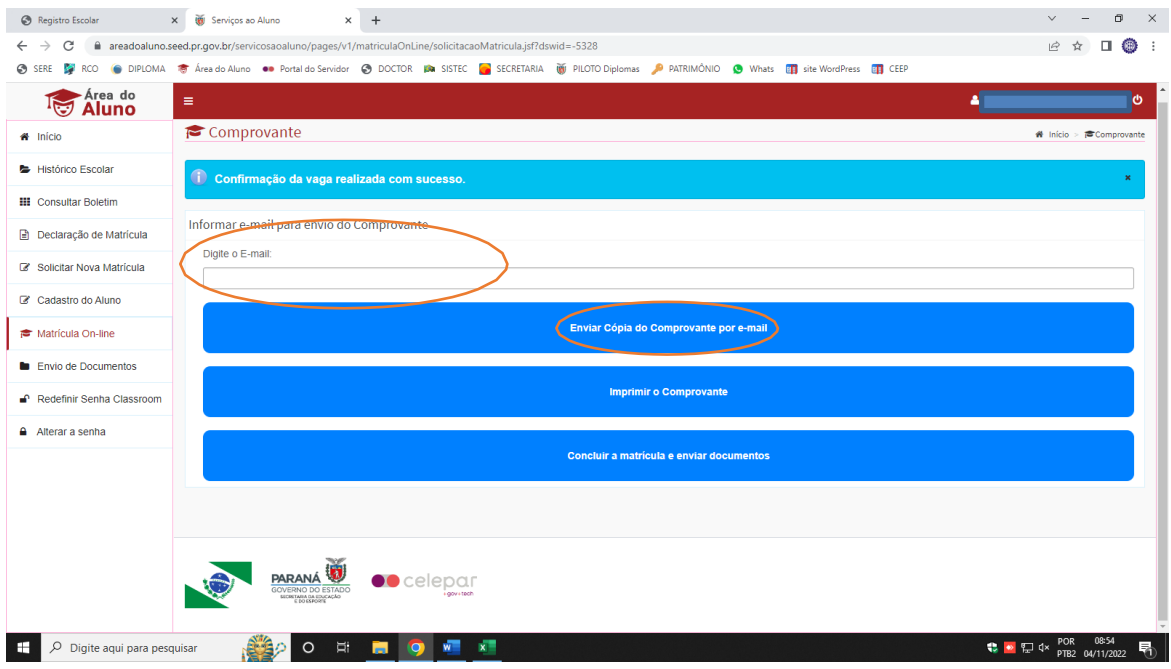

Clique em "Concluir a matrícula e enviar documentos";

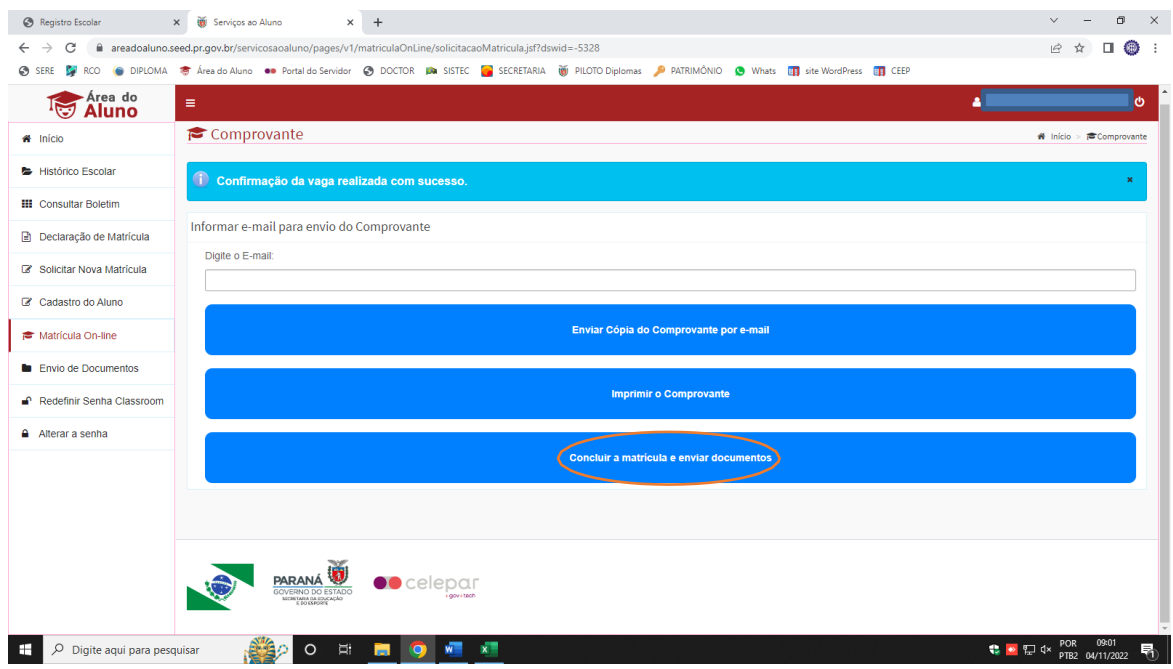

## Insira os documentso solicitados;

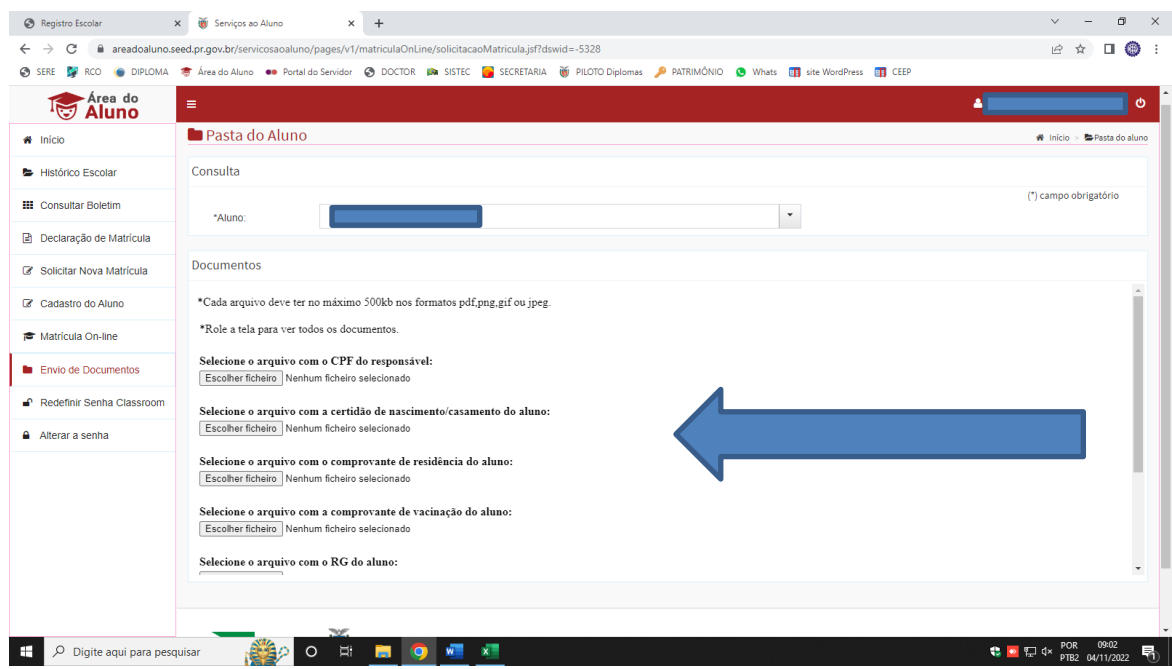

Clique em enviar documentos;

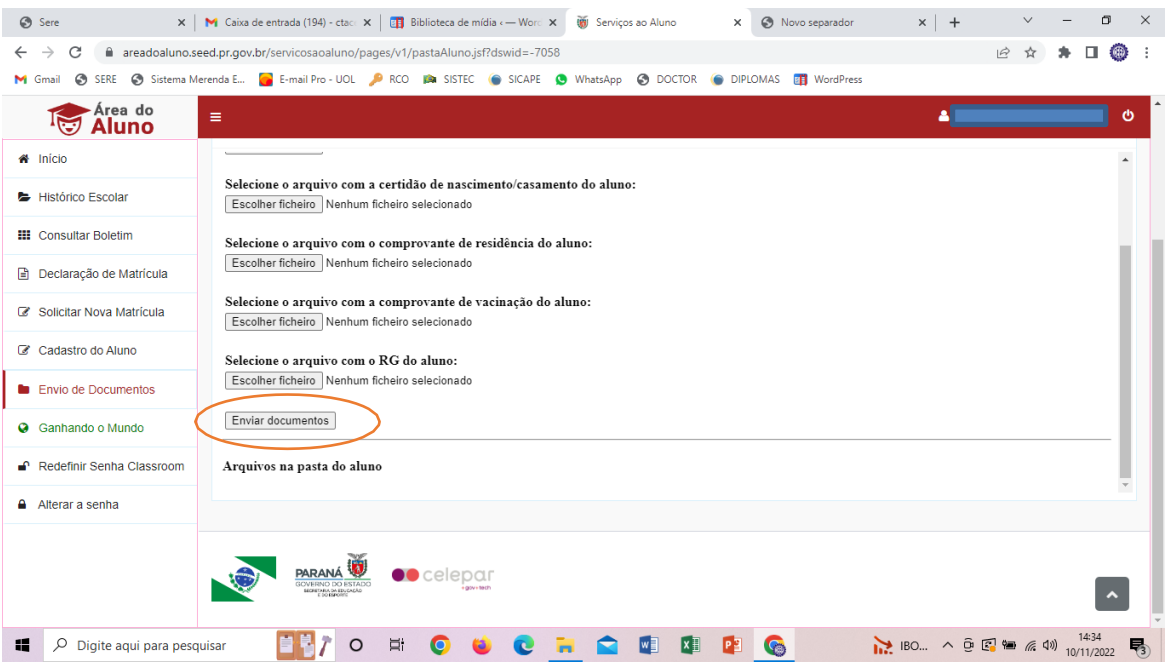

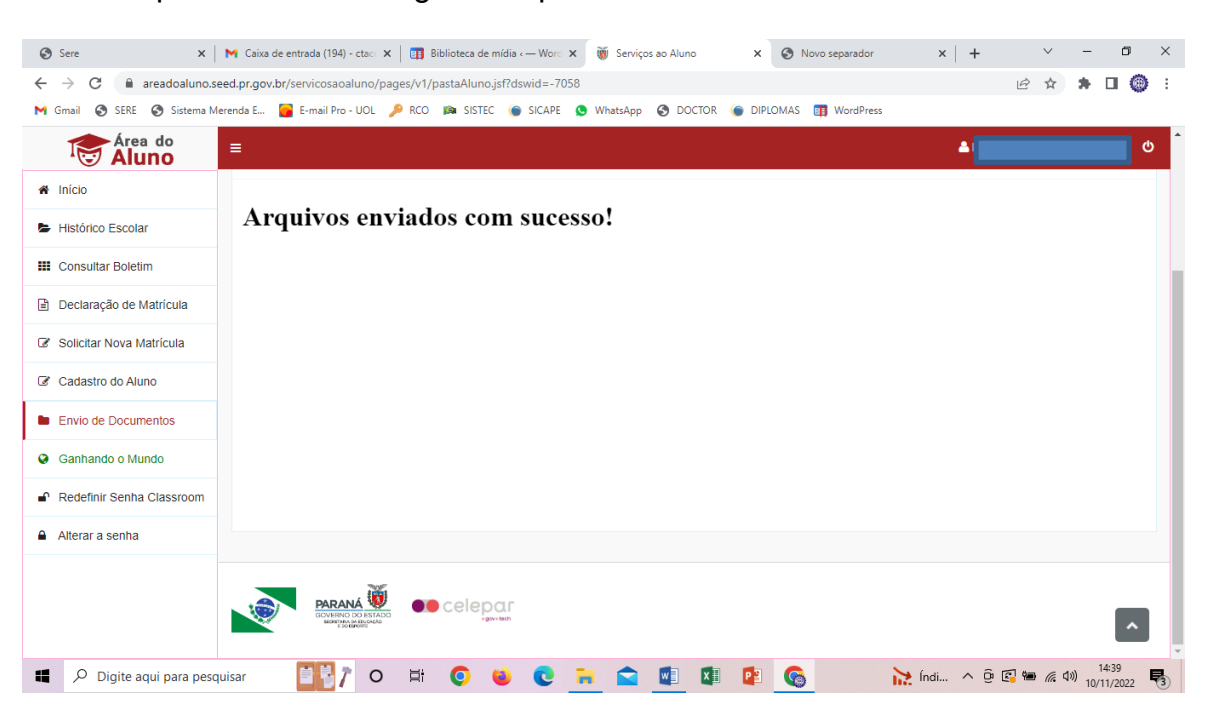

Ao final aparecerá a mensagem "Arquivos enviados com sucesso"